# **Guide 10 - Importing files**

#### **Overview**

Atradius Atrium offers the possibility to upload multiple credit limit applications, non-payments cases and its related transactions in one go. This can be done by uploading a single Excel file with the relevant data taken from your own system.

### Accessing the Import tab

In order to upload a file to Atradius Atrium, you will need to access the File import & export page.

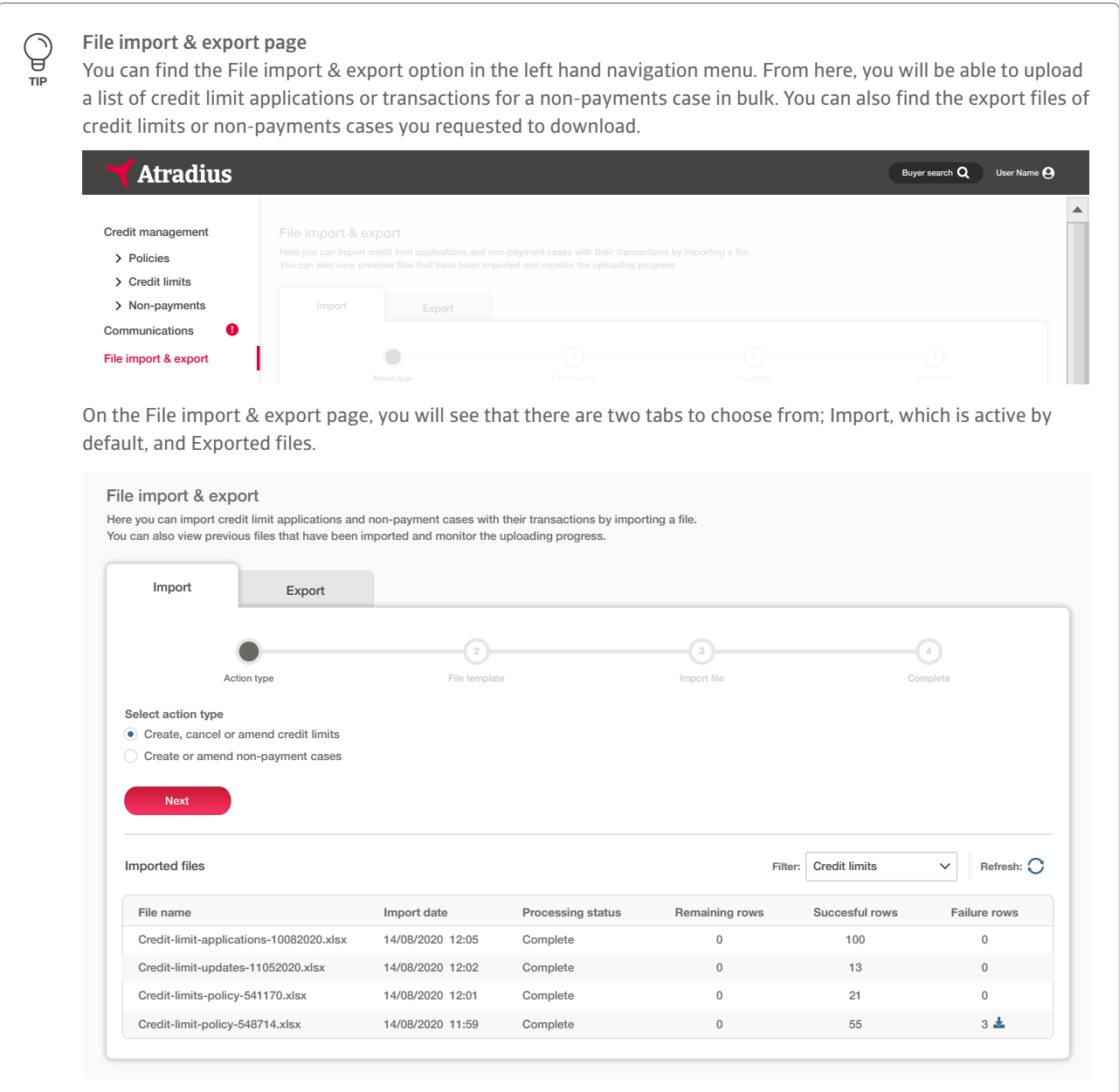

Read Guide 11 – Exporting files to learn more about exporting a personalised list of credit limits or non-payment Read Guide 11 - Exporting fi<br>
rip cases from Atradius Atrium.

At the top of the Import tab, you will have the option to upload a new file to Atradius Atrium. At the bottom of this page, you can find an overview of all previously Imported files, where you can keep track of any files processed.

#### Importing a file Here you can import credit limit applications and non-payment cases with the importance with the importing a file.

-

÷.

 $\mathbf{f}$ 

Credit-limit-updates-11052020.xlsx

Before uploading your file, you will first need to select an action type for which you want to import data to Atradius Atrium. You can either decide to 'Create, cancel or amend cover' or to 'Create or amend non-payments cases'. Once selected, you can click the Next button to proceed with your file upload.

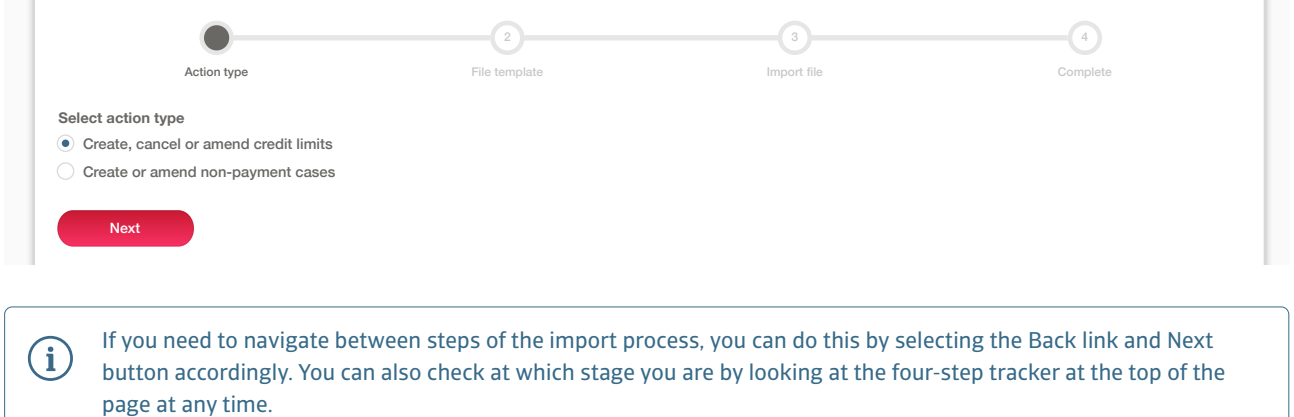

Based on the action type you have selected, the relevant Atrium template will be automatically set to upload your credit limit application or non-payments case details.

Complete

14/08/2020 12:02

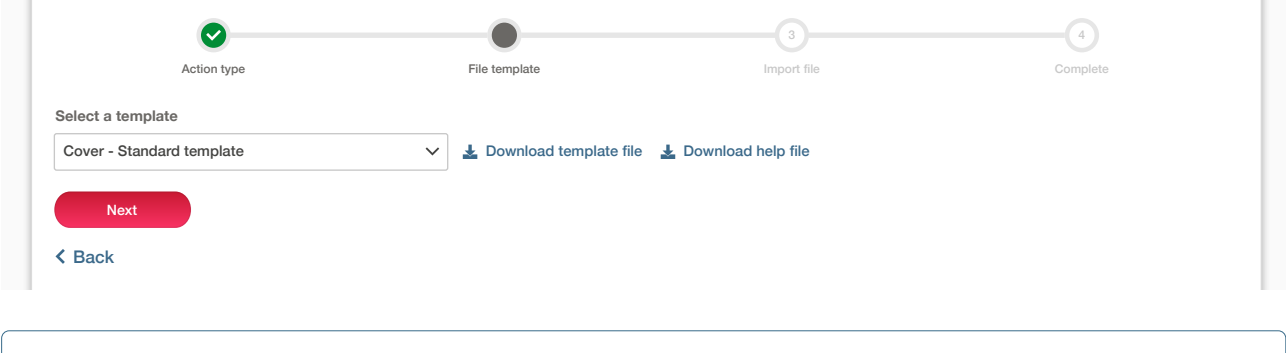

To support you in importing your data in the right format, you can click the 'Download template file' link which will create an Excel file template ready to be used. An instruction help file is also available should you need any additional information regarding the layout of the Excel file and format of each column.

By clicking the Next button, you will be able to upload your file by clicking on the Browse button and selecting the file you want to import. Once you have selected your file, you can submit it for validation by clicking the Submit button.

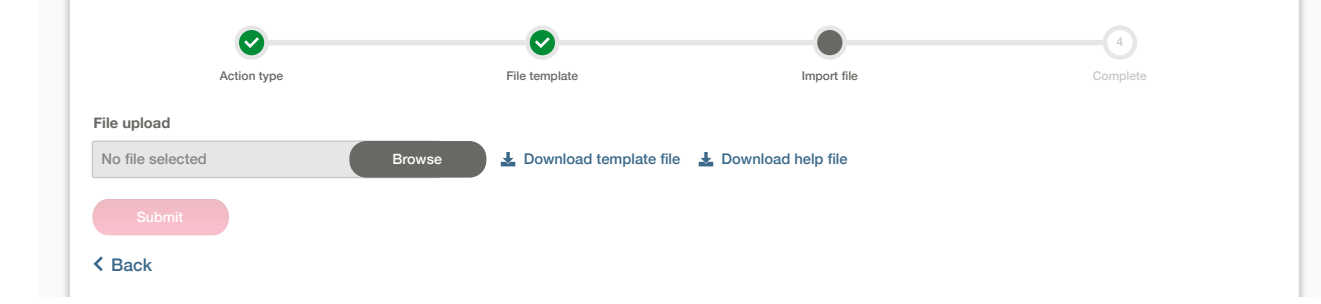

0

ï

13

0

 $\bigcirc$ 

To ensure that your transactions will be processed correctly, Atradius Atrium will first perform a validation check on the content of your file. If there are any issues found, such as formatting errors or incorrect values, Atradius Atrium TIP THE CONCENT OF YOUT THE. IT LIFE ATE ANY ISSUES TOURN, SUCH AS TOTHALLING ETTOTS OF INCOTECT VANCES, ALTANIA<br>Will inform you exactly of which rows need to be reviewed by highlighting them in an updated version of your

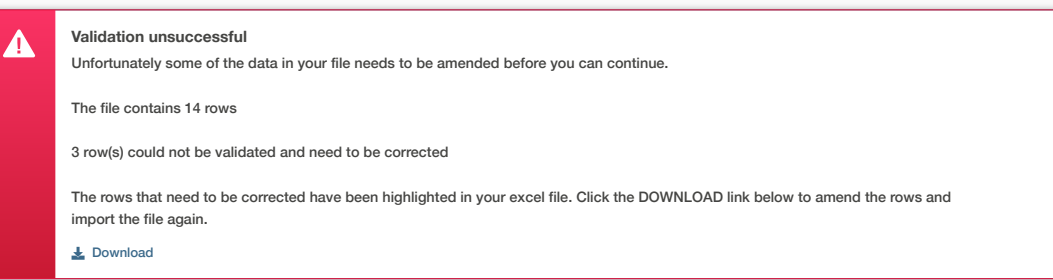

All values within the file that need amending will be highlighted in red, with a description of the error provided to help you correct the issue.

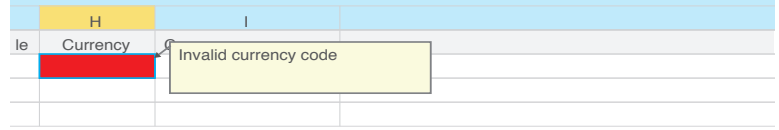

Other issues which can be found include the type of file you are uploading, the number of rows included within your file and uploading a file with a very long file name. To avoid this from happening, it is important to make sure that:

- You are uploading an XLSX file.
- There is a maximum of 2,000 rows in your file.
- The filename does not exceed 40 characters.

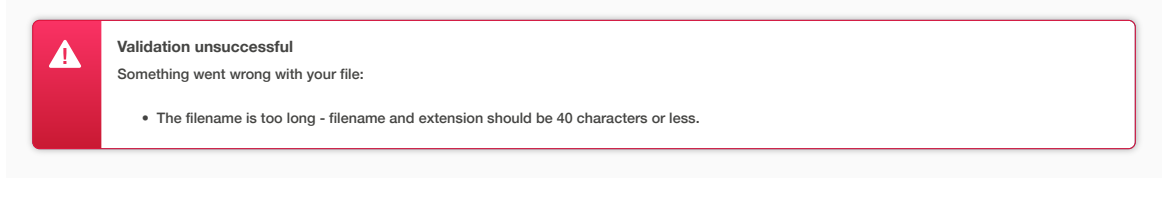

After making the required amendments, you can upload your file again to Atradius Atrium for validation.

Once the validation of your file is complete, a confirmation message will be displayed. When successful, you can complete the import by selecting the Submit button.

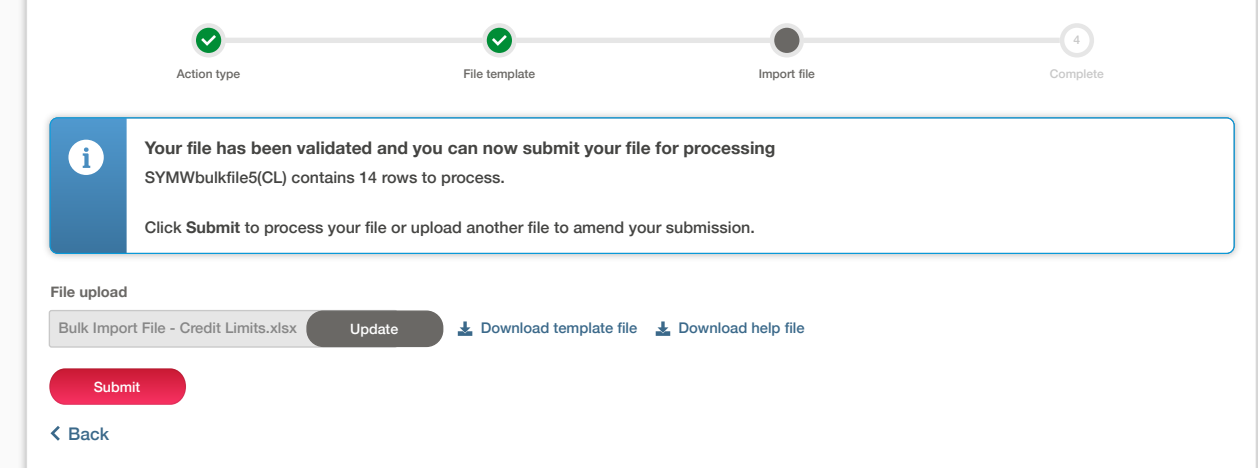

After submitting your file, Atradius Atrium will process your transactions. While you wait for this to be completed, you can select the 'Import another file' link which appears below the green message banner to perform another file upload. This will take you back to the first step of the import process whilst your previous import continues to be processed.

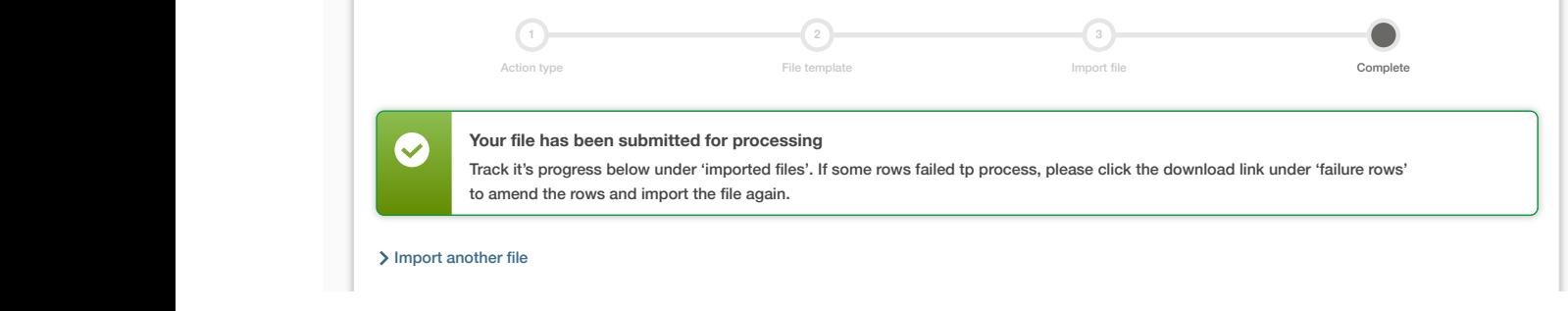

## **Viewing Imported files**

Create or amend non-payment cases

You can also view previous files that have been imported and monitor the uploading progress.

As your data is being uploaded to Atradius Atrium, you will be able to monitor the progress under the Imported files section. 2 3 4 By selecting the 'Refresh' option which appears above the table, you can update the list to show the status of the imported files being processed.

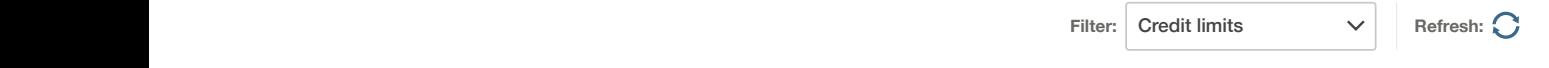

When viewing your processing and completed files, you can also narrow down the list by using the Filter. This allows you to view any imported files by action type, such as Credit limits and Cases.<br>.

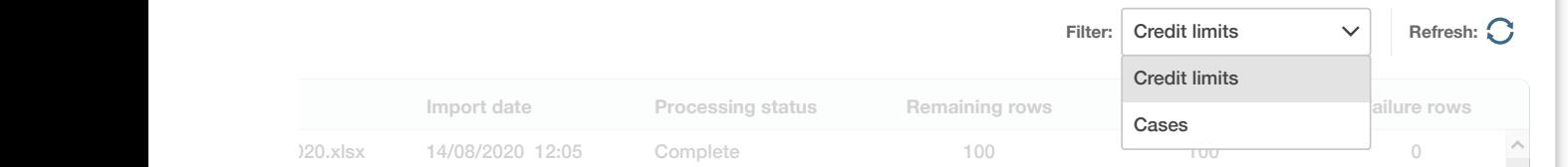

When the importing process of the file has been fully completed, a breakdown will be shown of the rows that were successfully processed and the rows which failed to be converted. For those transactions that were not successfully processed, the Failure rows column will show the number of unprocessed rows.

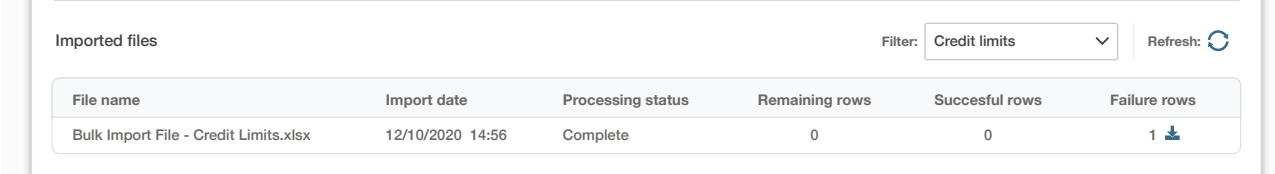

Selecting the download icon displayed next to this number will open an Excel file, highlighting the rows that could not be processed. This file will appear with a new column header entitled 'Error description', which will provide you with an explanation for why the row could not be imported.

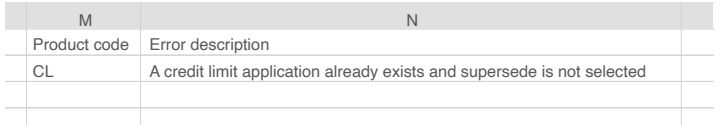

After making any corrections to the file, you can then upload this to Atradius Atrium to be processed again.

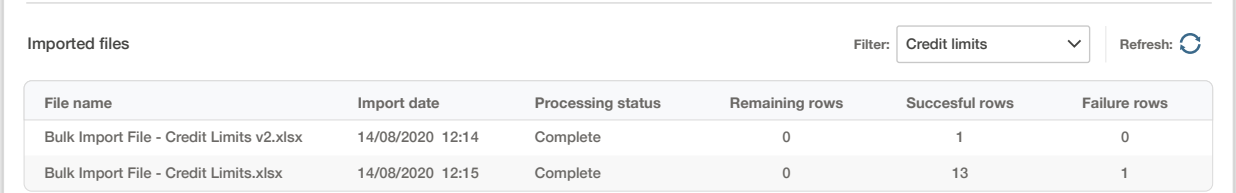

×.